Changing the properties of a Visual Basic object allows you to determine the appearance of that object. When creating an interface, at design time, an object's **Size** property can be changed by moving its handles to resize it in the Form Designer window – its new dimension values will then appear in the Properties window. More usefully, the value of each single Form and **Control** property can be edited directly in the Properties window.

**Editing property values**

## **Editing a Form property value**

**1** Click on a Form in the Designer window to display its properties in the Properties window

**2** Find the **Appearance**, **Text** property in the Properties window, then double-click in the value column alongside it to highlight the present default "Form1" value

l**<sup>3</sup>** Type "New Caption" to specify that as a new value for the **Text** property – the text string appears in the value column as you type

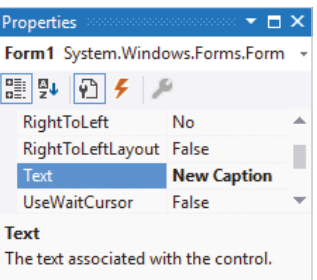

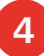

**4** Hit **Enter**, or click anywhere else, to apply the new value Although a new value  $\overline{\phantom{a}}$  – it now appears on the Form in the Designer window

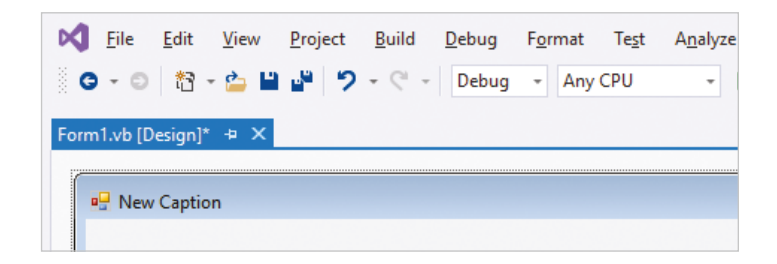

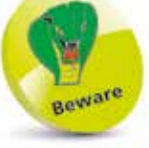

has been assigned to the Form's **Text** property here, its (**Name)** property still has the default value of "Form1" for reference in Visual Basic programming code.

## **Editing a Control property value**

- l**<sup>1</sup> Click View**, **Toolbox** on the Menu Bar or press **Ctrl** <sup>+</sup> **Alt** + **X**, to open the ToolBox
- l**<sup>2</sup>** Click and drag the **Label** item from the **Common Controls** category, or double-click on it, to add a Label control to a blank default Form
- **3** In the Form Designer window, double-click on the Label control to display its present property values in the **Properties** window – this will be "Label1" by default
- l**<sup>4</sup>** Find the **Common**, **Content** property in the Properties window, then double-click in the value column alongside it to highlight the present default "Label" value
	- **5** Type "New Label" Text" to specify that as a new value for the **Text** property – the text string appears in the value column as you type

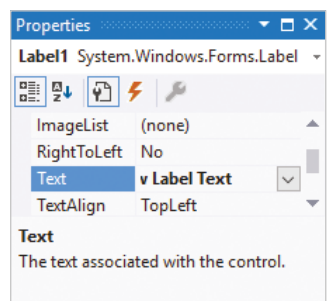

**6** Hit **Enter**, or click anywhere else, to apply the new value  $\frac{m}{\text{m}}$  and  $\frac{m}{\text{m}}$  in the anywhere exactly dependence the Whenever you make

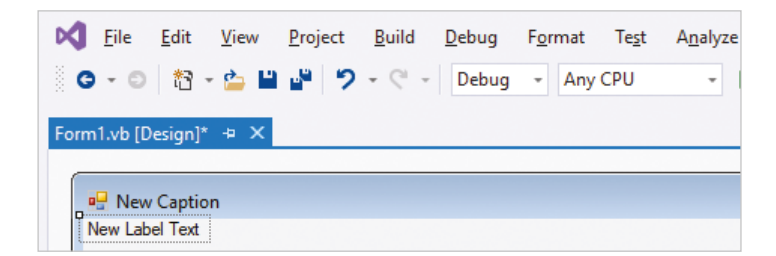

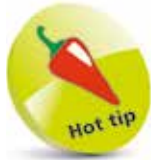

Some properties, such as **Icon**, provide a browse button when you click on their value column, so you can navigate to the location of a local resource to select as the new property value.

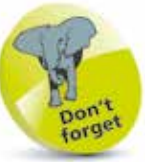

changes in the IDE, Visual Basic works in the background to make associated changes to the underlying code.